# **Creating and Managing Discussions in Canvas**

#### **How to add a discussion:**

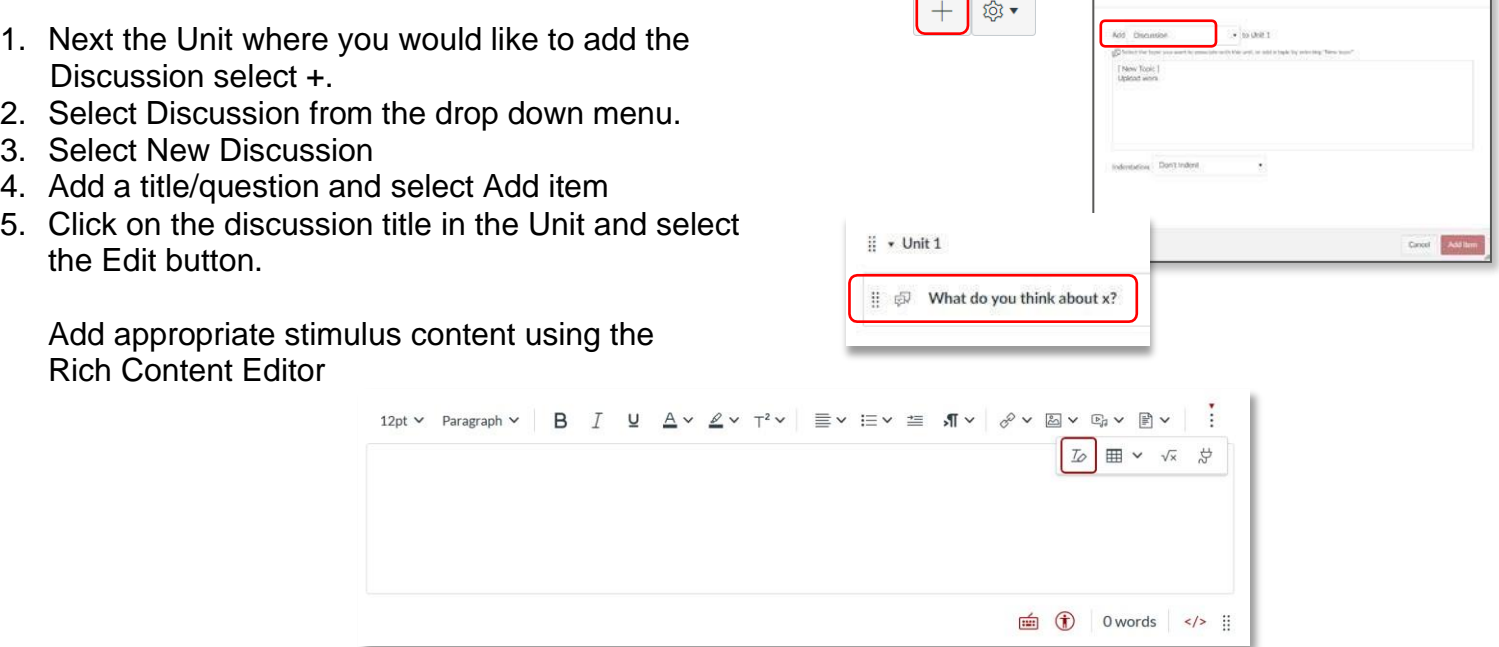

#### **How to use the discussion options:**

- 1. **Allow threaded replies** will allow threads to be created, rather than a string of individual messages.
- 2. **Uers must post before seeing replies**, this may encourage students to participate, or may be useful if there iscorrect answer to a problem.
- 3. **Please do not select Enable podcast feed** or **Graded** as these features are not applicable for UH.
- 4. **Allow liking,** allows students and tutors to like posts. You may like to select that only tutors can like posts, and/or that posts display in order of likes, rather than in date order.

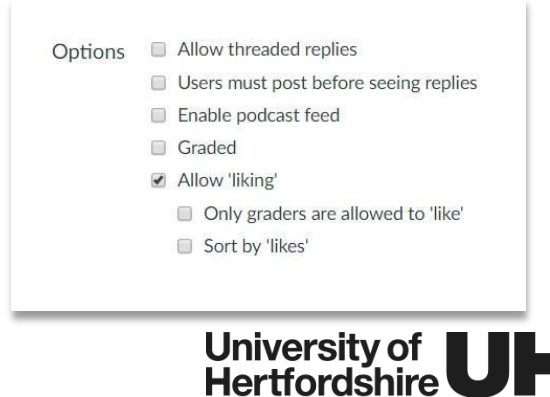

## **How to assign a discussion to particular groups:**

- 1. You may want to assign a discussion topic or task to a particular group of students.
- *2.* Group creation is accessed through the **People** tab. Guidance on how to create groups is featured in the *Quick Guide – People and Groups.*
- 3. Underneath the Options, you can choose to assign a discussion to a group by ticking **This is a Group Discussion,** and then selecting the group from the drop down menu. All groups that you have created in People will be listed here.
- 4. If you haven't previously created groups using the People tab, select **New group category** and create the groups for this discussion.

## **How to test or view your discussion in Student view:**

- 1. To access Student view, save and publish the Discussion / Unit and then select **Student view**.
- 2. A pink box will now appear around the edge of the browser window, and you are now using Canvas as a test student.
- 3. our discussion can be accessed via **Units** or via **Discussions**.
- 4. Click on the title of the discussion to view it as a student, and check that it appears as you would like it to.
- 5. You can practice writing a reply to view how this appears to students.
- 6. When you have made any changes or additions to content in Student view, always click **Reset student** in the bottom right-hand corner of the pink box, before selecting **Leave student view**.

Reset student

Leave student view

#### **How to manage your notifications to keep updated with discussions:**

- 1. Select **Account** and then **Notifications**. Scroll down to the **Discussions** section.
- 2. Here you can select how frequently you are notified about newly created discussions and discussion posts.
- 3. Unread discussion posts are also indicated on the dashboard card of each module.
- 4. Download the Canvas teacher app to view and post to discussions easily from your mobile or tablet device.

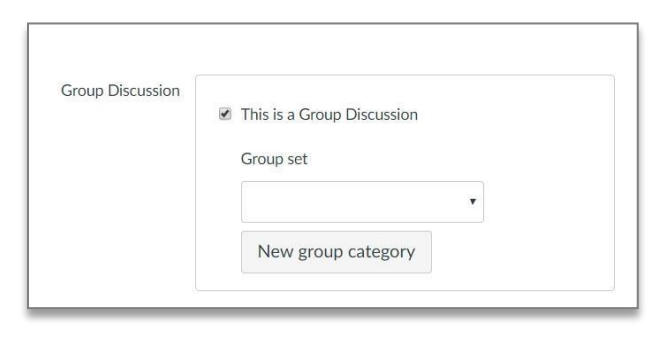

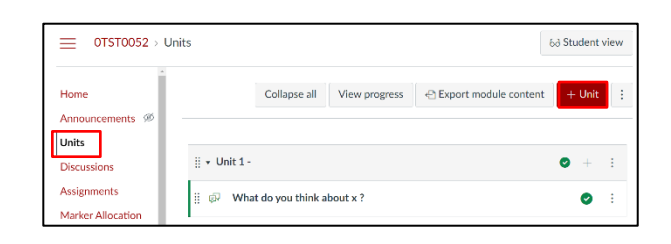

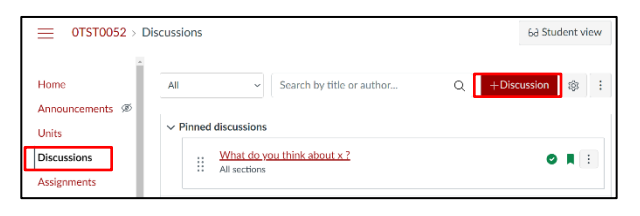

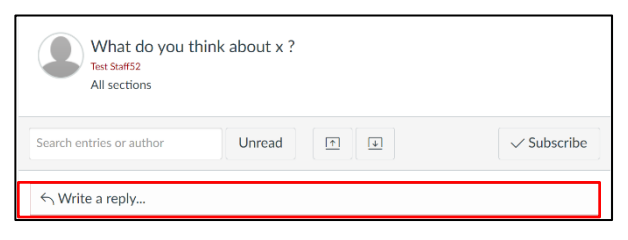

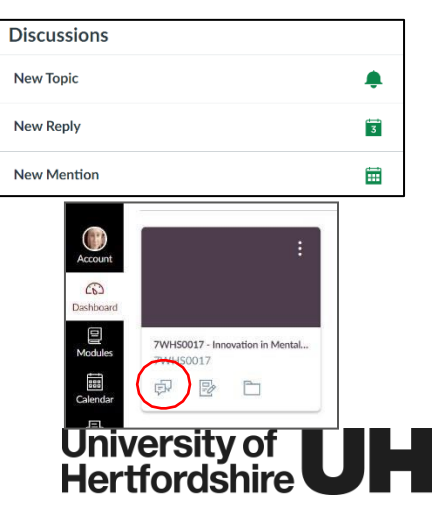